#### **Measuring Plans – User Guide Adobe V.9 and above And Rotating Plans**

Measuring and Scaling from Electronic Plans using Adobe V.9 and above

1. a) If opening a plan in Acrobat Reader 9, select the measuring tool.

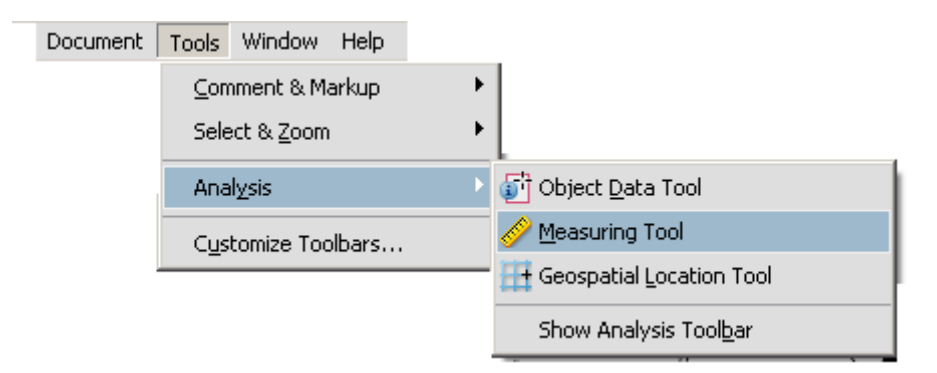

In Adobe Reader Select **'Tools'** from the menu bar, then 'Analysis' and then 'Measuring Tool'

b) Opening a plan in the Council's Online Planning Register. When the plan is displayed, select the measuring tool.

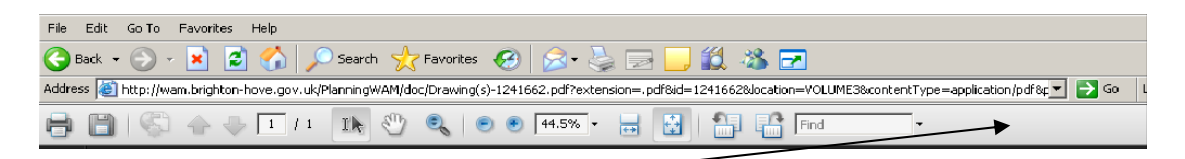

Right click on the Adobe tool bar to bring up menu

and then select **'More Tools.** 

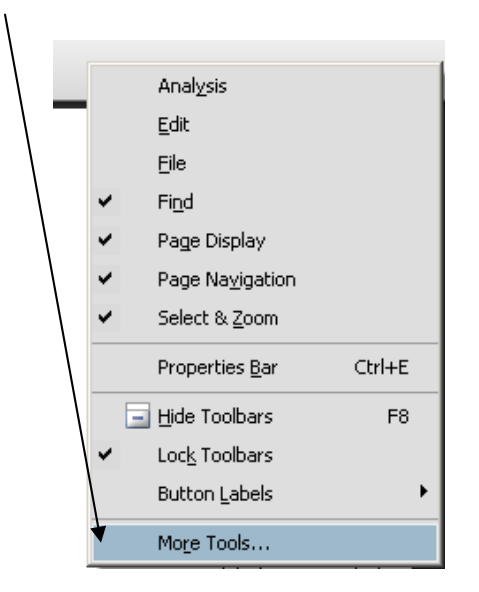

From the **'More Tools'** menu select **'Measuring Tool'** 

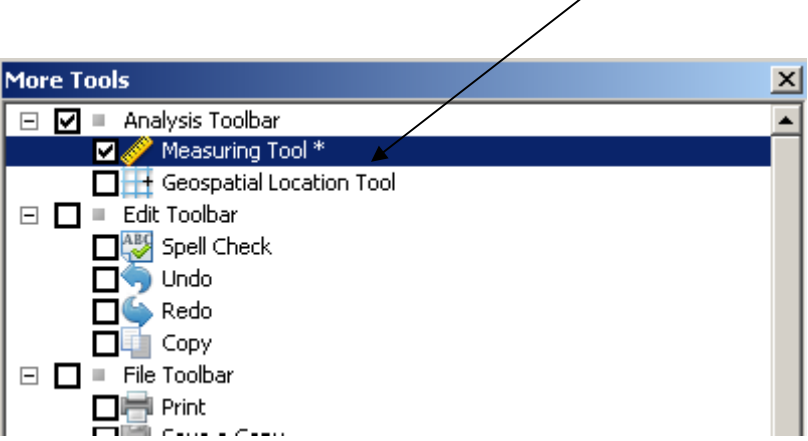

## **Opening the Measuring Tool**

This will add a ruler/scale to the toolbar. Clicking on this will bring up the measuring toolbar

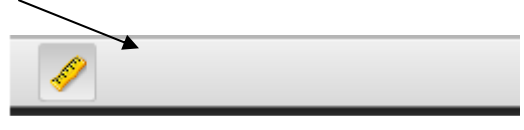

Click on the 'Measuring Tool' and the 'Snap Types' and 'Measurement Types' will appear

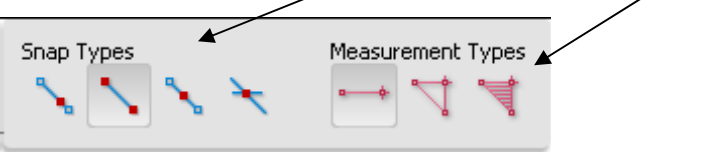

# **Changing the Scale Ratio**

Right click on the drawing to bring up the menu

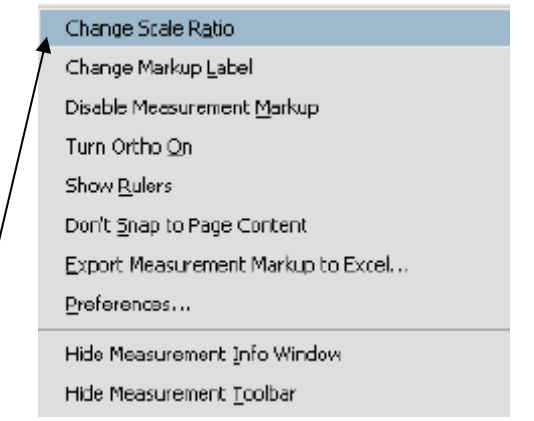

Select **'Change Scale Ratio'** which brings up the scale ratio settings

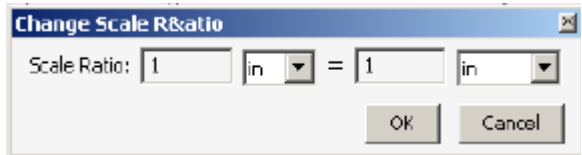

### **Setting the Scale**

The most commonly used scales on the plans are as follows:

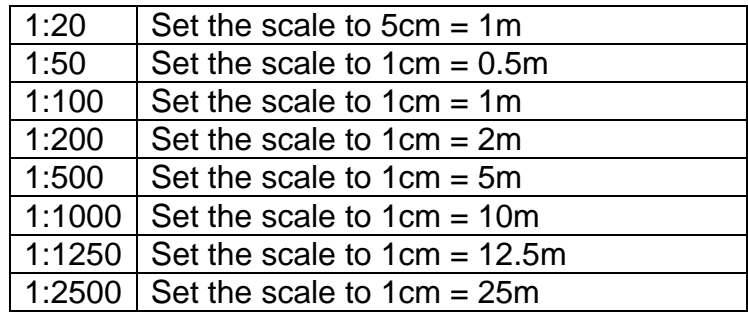

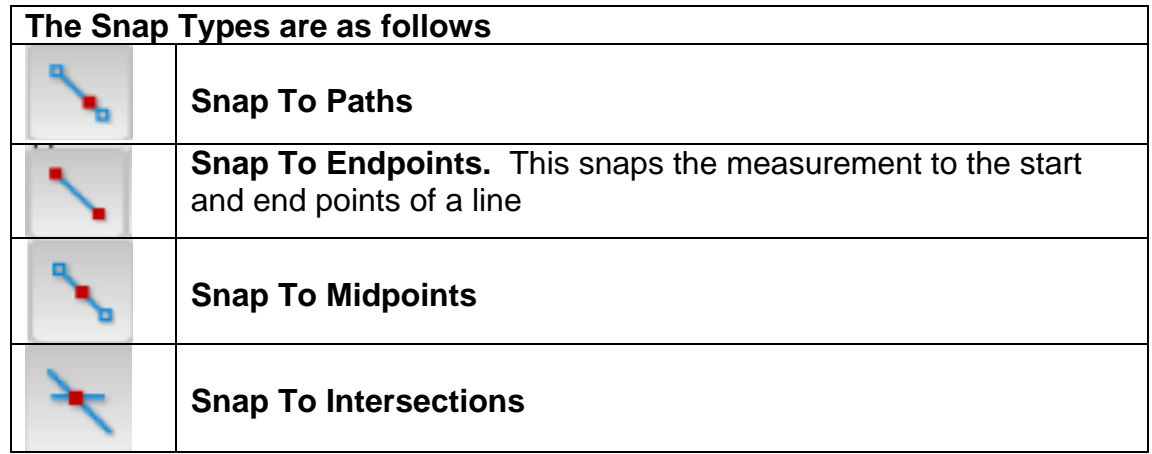

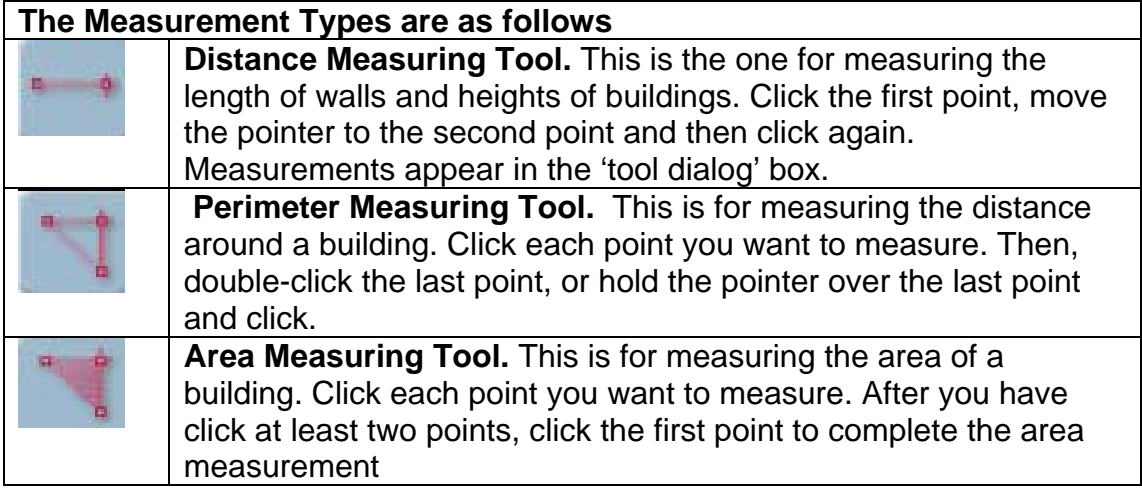

When the above ratios are used, measuring your selected line or area and the distance/area will be displayed in metres in the Distance Tool dialog box.

> **Distance Tool** Distance: 8.45 m<br>Angle: 90  $\Delta$ X: 0 m  $\Delta$ Y: 8.45 m Scale Ratio:  $1 cm = 1 m$

All plans should have the scale clearly marked on them

## **Helpful hints for Measuring Distance**

#### **Having set the correct scale as above:-**

Right Click in the middle of the drawing and click on **'Turn Ortho On'** in the box that appear

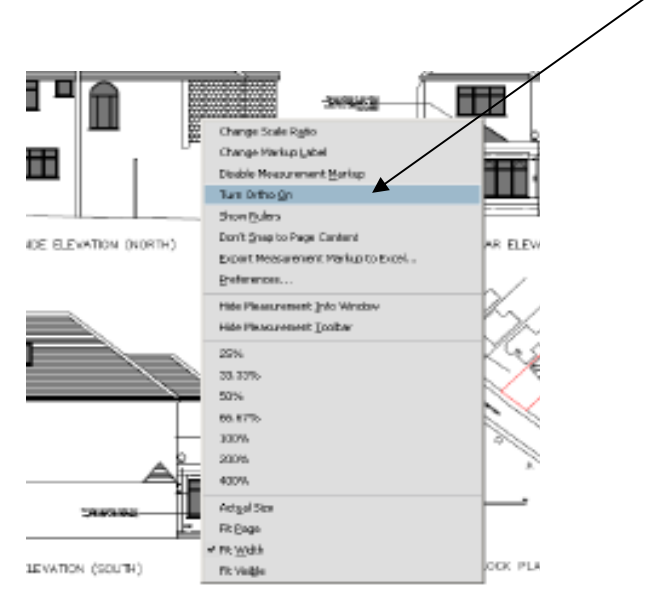

Click on the beginning of the area to be measured and drag the red line to the end of the area to be measured - click

Right click and click on 'Complete Measurement' at the top of the box that appears

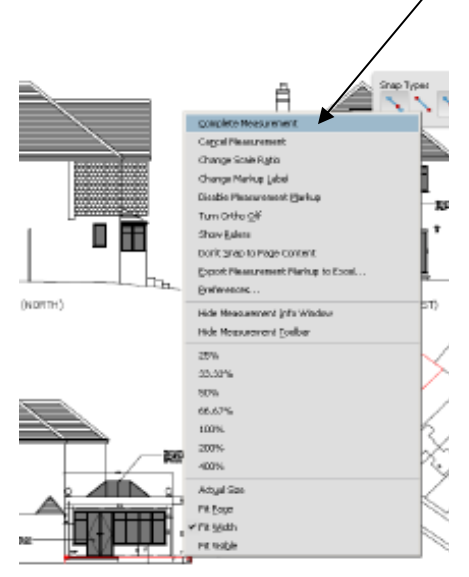

The measurement will appear next to the measured line

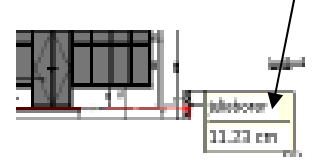

### Right click and click on '**Turn Ortho Off'**

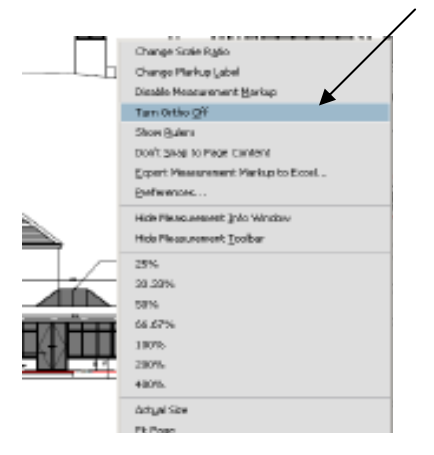

## **To Clear the Document of Measurements**

Click on Green icon at the top of the screen to refresh the page

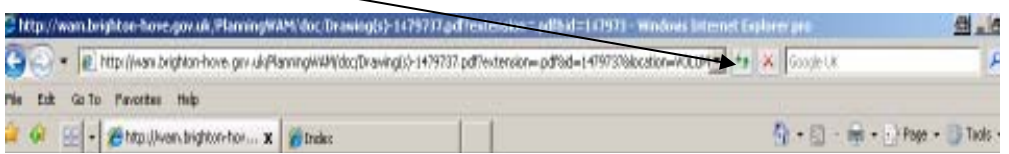

## **Rotating Plans**

Open the plan and **RIGHT** click in the middle of the document

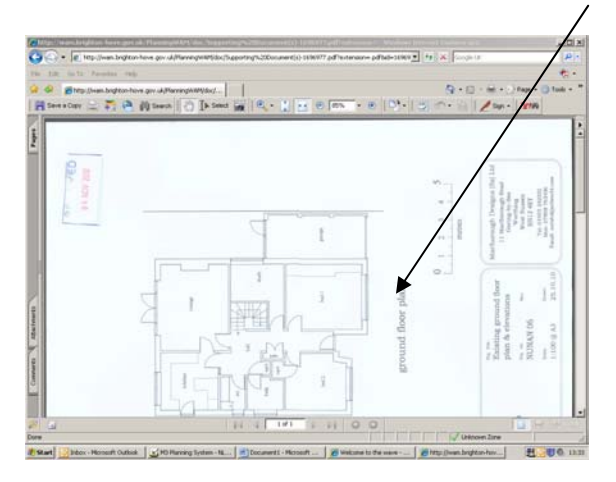

A box will appear and click on '**Rotate Clockwise'** until document can be viewed correctly